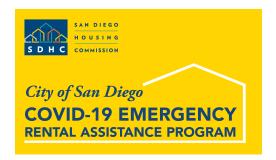

# City of San Diego COVID-19 Emergency Rental Assistance Program

# **Landlord Guide**

Landlords will receive an email from the San Diego Housing Commission (SDHC) if their tenant has been selected to receive one-time rental assistance from the City of San Diego COVID-19 Emergency Rental Assistance Program. If more than one of the landlord's tenants is selected, the landlord may receive a separate email for each selected tenant.

This guide provides instructions to help landlords complete the landlord registration and additional steps necessary for SDHC to provide the one-time payment directly to the landlord on behalf of the tenant.

### **Troubleshooting**

- 1. Ensure you are using a modern web browser like Chrome or Safari.
- 2. **Email Link:** If the link in the email from SDHC is not working:
  - a. Make sure you are using a supported web browser.
  - b. Refresh the page.
  - c. Clear cache/cookies.
- 3. **Landlord Code:** If the landlord code SDHC provided is not working:
  - a. Confirm there is no space before the landlord code. (If you copy and paste the code from your email, there may be an extra space before the code.)
  - b. The landlord code may only be used once. If you have already registered using this landlord code, click "Forgot your password?" on the login page, check your email and follow the required steps to recover your password. Then log in to your account.
- 4. **Email Address:** When registering, only one unique email address can be used per landlord code. If you have more than one landlord code, a separate email address will be needed.
- 5. Cannot Log In:
  - a. Ensure you are using the email address and password you used at registration.
  - b. Ensure you have confirmed your email address. Click on the link in the email registration confirmation.
  - c. Click "Forgot your password?" on the login page, check your email and follow the required steps to recover your password. Then log in to your account.
- 6. Flash Page Displays: If a flash page appears when you try to register online:
  - a. Clear browser history and then close the browser. Open a browser, go to
     https://covidapplication.sdhc.org
     and log in to your account using your email address
     and password.
- 7. **Cannot See Tenants Listed:** If you cannot see your tenants and previously approved other tenants, please verify the landlord code is the same.

## **Landlord Registration: Step-by-Step Process**

- 1. Open a supported web browser like Chrome or Safari.
- 2. Go to <a href="https://covidapplication.sdhc.org/Identity/Account/LandlordVerification">https://covidapplication.sdhc.org/Identity/Account/LandlordVerification</a>.
- 3. Under the "Landlord Verification" heading, enter the landlord code provided in the email SDHC sent you, and click "Register".

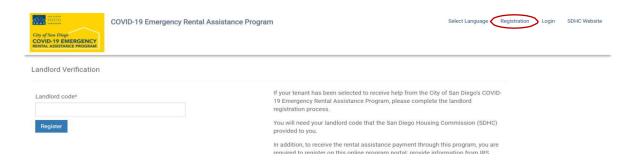

4. Enter the requested information in the fields under the heading "Create a new landlord account." You can edit your name, company name, email address, or phone number while completing your registration. Please note that only one unique email address can be used per landlord code and you **cannot** edit your email address after you complete your registration.

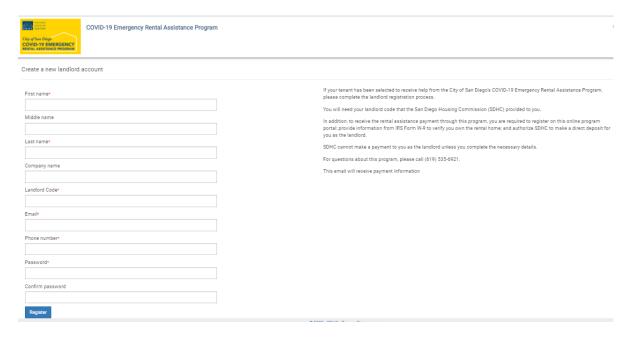

- 6. After you enter the requested information, click "Register".
- 7. You will receive another email from SDHC to verify your registration. Click on the registration link in the email you receive from SDHC to complete your registration.
- 8. After you are registered, go to <a href="https://covidapplication.sdhc.org/">https://covidapplication.sdhc.org/</a> and log in to your landlord account using your email address and password you used at registration.

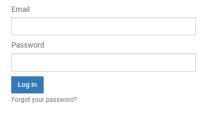

- 9. Under Tenant Details, you may "approve," "decline," or "opt out" of the one-time rental assistance for each of your tenants shown on this portal:
  - a. The portal automatically checks the blue box in the "Approved Tenants" column to indicate that you accept payment on behalf of your tenant. If this box is not checked and you wish to accept payment, please check the blue box in the "Approved Tenants" column.
  - b. If you choose to decline payment for the listed tenant, make sure the blue box is <u>not</u> checked. In the "Decline Reason" column, select a reason from the drop-down menu.
     The three available options to select are:
    - Different W9/EFT information: if you have multiple tenants who were selected to receive payments, you can choose to have the rental assistance payment deposited to multiple accounts. After submitting your form, a Housing Specialist will reach out to you to gather the updated information.
    - Not my tenant
    - Other
  - c. If you want to opt out of the City of San Diego COVID-19 Emergency Rental Assistance Program and decline payment for all tenants, check the "Opt Out of Program" box in the lower left corner of the screen.

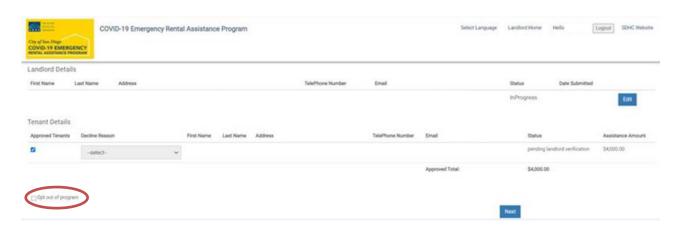

10. If you check the "Opt Out of Program" box, a message will appear on your screen, as shown below. Click "OK" to confirm you are opting out of the program. If you changed your mind, click "Cancel" to return to the previous screen.

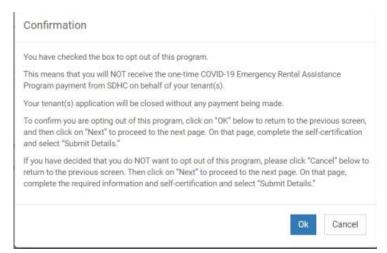

11. Directly on the portal, enter W9 information, Direct Deposit information, self-certify, and click "Submit." The Landlord Details page will appear after you click "Submit". You are <u>not</u> required to upload documents unless SDHC asks you to do so.

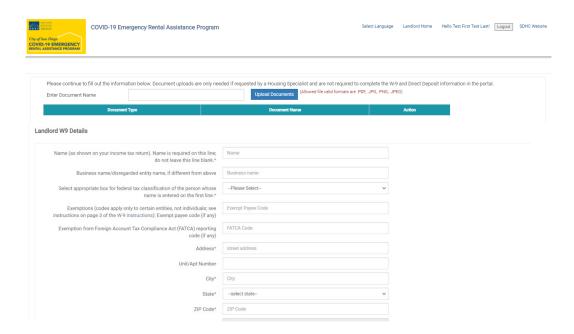

12. After you have registered and approved at least one of your tenants for this program, you may have additional tenants selected for the program as applications are processed. If this occurs, the W9/Direct Deposit information you previously provided is already saved in the system and cannot be edited. You will not need to re-enter that information; however, you will need to approve the payment on behalf of the additional tenant(s), self-certify your information and click on "Submit" to apply that information to your additional tenant(s).

### **Landlord Statuses Once Registered**

**Check submission status:** You will <u>not</u> receive an email each time you successfully register, approve tenants, complete W9/Direct Deposit, self-certify and submit. The Landlord Details page will appear after you click "Submit".

Under Landlord Details, the "Status" of your submission is shown to the right of your email address. If the "Status" column says "Submitted" and the "Date Submitted" column shows the date you submitted your form, this confirms that your submission is complete. Please note, your tenant's status will continue to show "Pending Landlord Verification" until reviewed by SDHC Finance.

**Check payment status:** Under Tenant Details, you will see your tenant's status. The "Status" is shown to the right of your tenant's email address. To access the page at any time you can log back into the portal using your email address and password you used at registration.

#### Possible tenant statuses are:

- 1. Pending Landlord Verification: Payment information is under review by SDHC Finance.
- 2. Landlord Registration Complete: Payment is pending disbursement.
- 3. Rental Assistance Payment Disbursed: Rental Assistance Payment is complete.
- 4. Finance Denied: Payment denied by SDHC staff due to inaccurate W9 or Direct Deposit information.
- 5. Denied: Tenant was notified that payment was declined.